Smarter technology for all

# Lenovo Partner Hub: Registration

The new global partner portal: Registration

2022 Lenovo. All rights reserved.

## Registration

Lenovo Partner Hub: Registration

## Lenovo Partner Hub

- As part of Lenovo's endeavor to transform our partners' experience of doing business with us, Lenovo has designed and launched a new global partner portal – Lenovo Partner Hub
- You can access the partner portal Lenovo Partner Hub: <u>www.lenovopartnerhub.com</u>
- Lenovo Partner Hub will improve our partners' experience and empower them to sell better by delivering the right content at the right time to the right audience

## **Onboarding Registration**

- 1. <u>Register your organization</u> as a new Lenovo Partner
- 2. <u>New User Registration</u> to register as user against a Lenovo Partner already registered

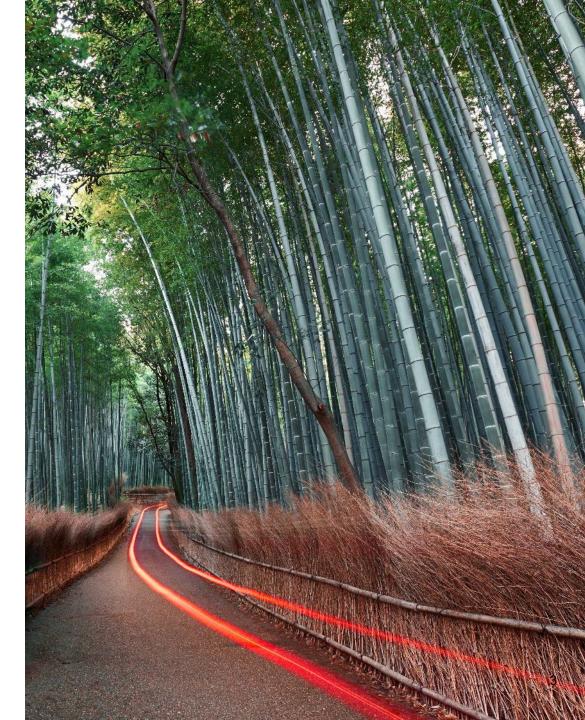

#### **Initiate the Registration Process**

Access the Lenovo Partner Hub: www.lenovopatnerhub.com

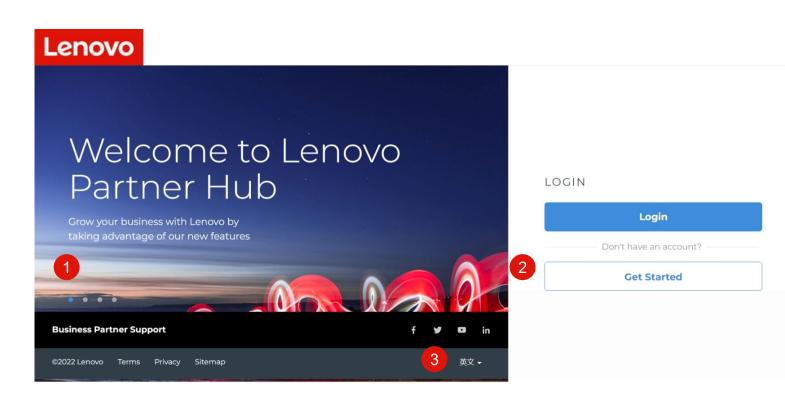

- 1. Rolling banners outlining key features and benefits of the new partner portal Lenovo Partner Hub
- 2. For users whose organization is not registered with Lenovo, Click the **Get started** button to initiate registration process
- 3. The login page is a public page. Users will always view this page in English by default. Users can change language of login page by selecting preferred language in the footer

## **Initiate the Registration Process**

This registration landing page will guide you to initiate your registration process. Follow the below steps to start your registration.

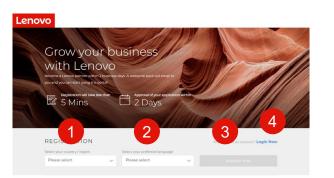

What you get from our Partner Portal!

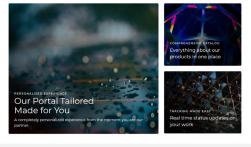

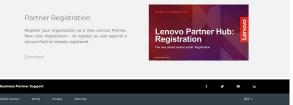

- Select your country from the dropdown menu
- 2. Select your preferred language. Once you have selected the preferred language, it will be saved in your profile. You will see the portal in this preferred language after login.
- 3. Click **Register Now** to initiate the registration process
- 4. Or click **Login Now** if you already have an account

#### **Great New Features**

 The newly redesigned registration process will take you less than five minutes to complete. You can expect to hear back from Lenovo within two business days

# New Partner Registration

To register a new Lenovo Partner on Lenovo Partner Hub

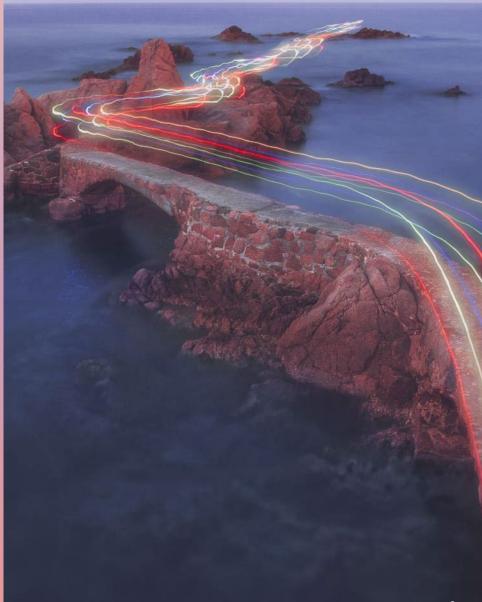

## **Follow the Registration Process**

**Onboarding Registration** 

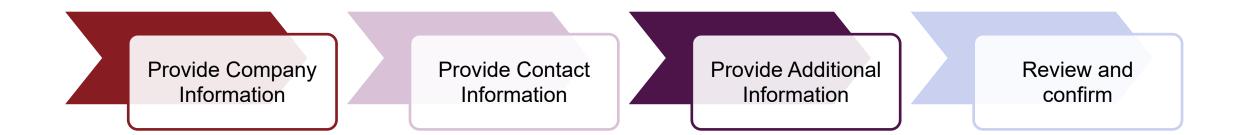

#### Partner Registration: Step 1: Provide Company Information

| 1. Company information               | 2. Contact Information 3. Additional Information 4. Confirmation                                      |        |
|--------------------------------------|----------------------------------------------------------------------------------------------------|--------|
| Company information *Mandatory field |                                                                                                    | _      |
|                                      | If you want to register as user against a Lenovo Partner already register.Please check this<br>search | box to |
| Company Name / Trading Name* 🕚       | Company Name / Trading Name                                                                           |        |
| Company website*                     | http://www.company.com                                                                                |        |
|                                      | No Company Website                                                                                    |        |
| Country / Region*                    | Ireland                                                                                               |        |
| Company address*                     | Street                                                                                                |        |
|                                      | City                                                                                                  |        |
| Postal code*                         | 0000                                                                                                  |        |

3 Validate

- You can see the progress of your registration process on top of the page
- 2. The following mandatory company information fields are highlighted with the red asterisk:
  - Company name/Trading name
  - Company website
  - Country
  - Company address
  - State/Province/County
- 3. Click the Validate button to proceed to the next step

#### **Great New Features**

- Tool tips for fields are provided to explain what information you need to fill in
- If your company is already registered in the system, you will be guided to provide missing company information or your personal information

#### Partner Registration: Step 1: Provide Company Information

| Next |
|------|
|      |

- 4. Enter Phone Number
- 5. Enter Organization's Social Media Details
- 6. Select Next

#### Partner Registration: Step 2: Provide Contact Information

| Partner Registration                                                                             |
|--------------------------------------------------------------------------------------------------|
| Company information     2. Contact information     3. Additional information     4. Confirmation |
| Contact information                                                                              |
| "Mandatory field                                                                                 |
| Company email' 🚳 jillian_berry@techworld.com                                                     |

- 1. Enter your company email address
- 2. Click the Validate button to proceed to the next step

After you provide your email address, the portal will validate if you are an existing user and guide you to provide missing information • If you do not have a company email address, you can use your personal email address

> You cannot change the email created once it has been confirmed

#### **Partner Registration Step 2: Provide Contact Information**

| <ul> <li>Company information</li> </ul> | 2. Contact Information                                 | 3. Additional Information          | 4           | Confirmation    |         |
|-----------------------------------------|--------------------------------------------------------|------------------------------------|-------------|-----------------|---------|
| Contact Information                     |                                                        |                                    |             |                 |         |
| Company email address                   | test@abc.ie                                            |                                    |             |                 |         |
| Preferred phone number*                 | Please select                                          | ~                                  |             |                 |         |
| Salutation*                             | Please select                                          | ~                                  |             |                 |         |
| Name*                                   | First Name                                             |                                    | Last Name   |                 |         |
| Job title <sup>*</sup>                  |                                                        |                                    |             |                 |         |
| Job roles*                              | Admin CEO<br>Other                                     | Director Executive Partner         | r Financial | Marketing Sales | Technic |
| Country/region of residence*            | Please select                                          | ~                                  |             |                 |         |
| Product focus 🕘                         | All products<br>Personal Computin<br>Data Center Group | g and Smart Device (PCSD)<br>(DCG) |             |                 |         |
| Email Opt-in / Opt-out                  | ()=                                                    |                                    |             |                 |         |
| SMS update subscription                 |                                                        |                                    |             | 7               |         |

- 4. You can see the progress of your registration process on top of the page
- 5. The following mandatory company information fields are highlighted with the red asterisk:
  - a) Preferred phone number
  - b) Salutation
  - c) Name
  - d) Job title
  - e) Job roles
  - f) Country/region of residence
- 6. Email Opt-in / Opt-out & SMS update subscription are optional sections
- 7. Click Next to proceed to the next step

#### Partner Registration Step 2: Authorization to sign

|                                                                                                    | ,        |
|----------------------------------------------------------------------------------------------------|----------|
| Authorization to sign                                                                                                    | $\times$ |
| Please indicate if you are authorized to sign the Lenovo Partner Networ<br>and Special Bid agreements. The signing person should be the OFFICER<br>OF THE COMPANY – in the roles such as CFO, CEO, etc.<br>Yes, I am authorized to sign.<br>No, I am not authorized to sign. |          |
| Continue                                                                                                    |          |

- When Partner clicks on Next button, popup is shown to Partner asking whether partner is authorized approver or not.
- When User selects either Yes or No, then only **Continue** will be enabled.
- If Partner selects <u>Yes</u> in step 3,
  - additional company information page is displayed as third step . In this page partner can fill in all additional information asked about the company.
- After user selects No,
  - A text box will be displayed to provide the authorized user's email. If user doesn't provide a valid email id, then Continue button will not be displayed.
  - The authorized approver's email id should be different from the email id provided for registration.

## Partner Registration: Step 3: Provide Additional Information

#### Authorization to sign = Yes

| Partner Re                                                                                                    | gistration                                                                                                    |                |
|----------------------------------------------------------------------------------------------------|----------------------------------------------------------------------------------------------------|----------------|
| ✓ Company information                                                                                                    | Contact Information 3. Additional Information 4. Confirmation                                                                           | 20             |
|                                                                                                    |                                                                                                    |                |
| Additional Informatio                                                                                                    | n                                                                                                    |                |
| *Mandatory field                                                                                                    |                                                                                                    |                |
| Is the owner or principal of your com<br>Lenovo subsidiary?*                                                                                                    | pany a current or former Lenovo Vice President, Lenovo Senior Vice President, or such                                                   | h officer of a |
| Ves No                                                                                                    |                                                                                                    |                |
|                                                                                                    | company or any of their immediate family members, own or control over 5% in Lenovo                                                      | o stock and/or |
| stock in a Lenovo subsidiary? *                                                                                                    |                                                                                                    |                |
| stock in a Lenovo subsidiary? *                                                                                                    |                                                                                                    |                |
| Yes No                                                                                                    | is. As it is important that we have the requested information to enable us to<br>rience and growth concentrated on your business focus. | o deliver      |
| Yes No Please tell us about your busine both a personalized partner exp                                                                                                    |                                                                                                    | o deliver      |
| Yes No Please tell us about your busine both a personalized partner exp Total company employees*                                                                                | erience and growth concentrated on your business focus.                                                                                 | o deliver      |
| Yes No Piease tell us about your busine both a personalized partner exp Total company employees* Yearly total revenue*                                                          | erience and growth concentrated on your business focus.                                                                                 | b deliver      |
| Ves No Please tell us about your busine both a personalized partner exp Total company employees* Yearly total revenue* Revenue Category% Provide the % split of your total year | y revenue                                                                                                    |                |
| Ves No Please tell us about your busine both a personalized partner exp Total company employees* Yearly total revenue* Revenue Category% Provide the % split of your total year | V revenue                                                                                                    | o deliver      |

As the third step, provide additional information about your company. These information will enable us to deliver a more personalized portal experience for you

- Confirm if the owner or principal of your company is a current or former Lenovo Vice President, Senior Vice President or such officer of a Lenovo subsidiary
- 2. Confirm if any owner or principal of your company or any of their immediate family members own or control over 5% in Lenovo stock and/or stock in a Lenovo subsidiary
- 3. Total employees
- 4. Yearly total revenue
- 5. Revenue category

## Partner Registration: Step 3: Provide Additional Information

#### Authorization to sign = Yes

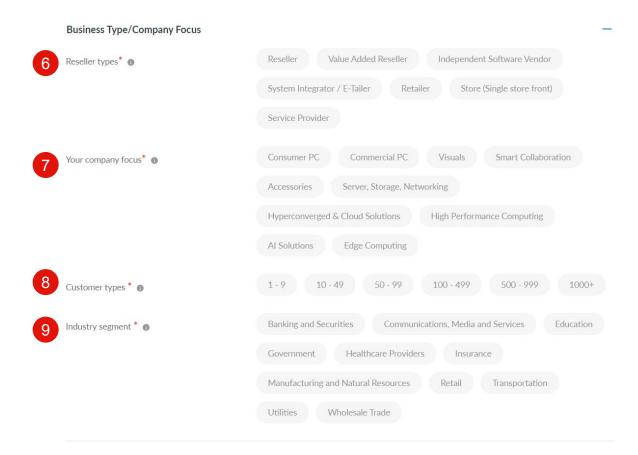

## Show + / hide – options are available for Additional Information sections

- 6. Reseller types
- 7. Your company focus pick your primary Product focus
- 8. Customer types Pick the sizes of your customers
- 9. Industry segment Pick your primary customer segments

## Partner Registration: Step 3: Provide Additional Information

#### Authorization to sign = Yes

| Share of your PCSD business % |                            | HP Inc.                  | 0           |
|-------------------------------|----------------------------|--------------------------|-------------|
|                               | Total Share of             | Acer                     | 0           |
|                               | your PCSD<br>business      | Apple Apple              | 0           |
|                               | 0%                         | Dell                     | 0           |
|                               |                            | Enovo                    | 0           |
|                               |                            | Others                   | 0           |
| Share of your DCG business %  |                            | HPE                      | 0           |
|                               |                            | Dell                     | 0           |
|                               | Total Share of<br>your DCG | Microsoft                | 0           |
|                               | business<br>0%             | Nutanix                  | 0           |
|                               |                            | Vmware                   | 0           |
|                               |                            | AWS                      | 0           |
|                               |                            | Cisco                    | 0           |
|                               |                            | Fujitsu                  | 0           |
|                               |                            | Enovo                    | 0           |
|                               |                            | Others                   | 0           |
|                               |                            | Please provide other ver | idor's name |
|                               |                            | Auctioning               | 0           |
| Selling methods               |                            | Face-to-face sales       | 0           |
|                               | Total selling<br>methods   | Inside sales             | 0           |
|                               | 0%                         | On-line sales            | 0           |
|                               |                            |                          |             |

Show + / hide – options are available for Additional Information sections

- 10. Business Share %
  - Vendor list name is predefined.
  - The vendor list has an option as Other
  - DCG business % Other Partner can enter the name as comma separated list and a joint %
  - PCSD allow % of Other Partner can enter a joint % share in percent box.
- **11**. Selling Method list is predefined.

These fields are not mandatory. Hence, if user enters % value less than 100, Total percentage must be less than or equal to 100% in order to render the pie chart.

## Partner Registration: Step 4: Review and confirm (Authorized)

As the last step, review and confirm the information you have provided, you can edit the information as required

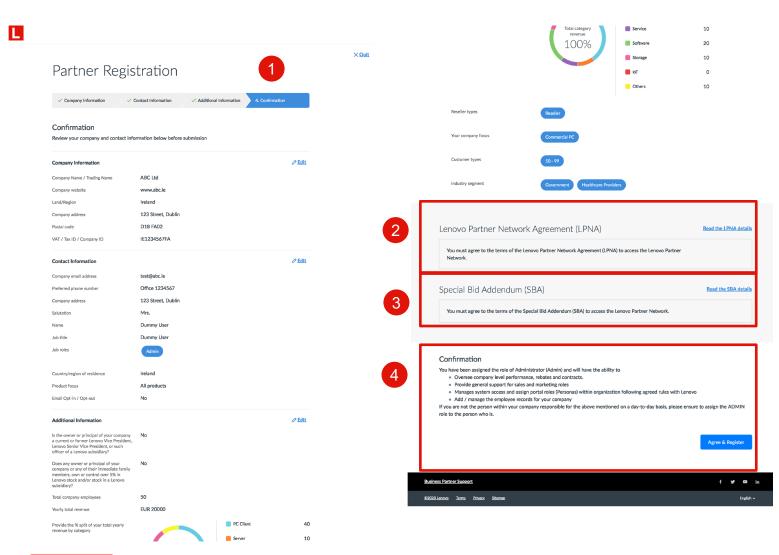

- 1. Review and confirm the information you have provided; you can edit the information as required
- 2. Review the details of Special Bid Addendum Agreement (SBA)
- 3. Review the details of Lenovo Partner Network Agreement (LPNA)
- 4. Confirm details with Agree & Register

## Partner Registration: Step 4: Review and confirm (Authorized)

#### Approval & Welcome Kit

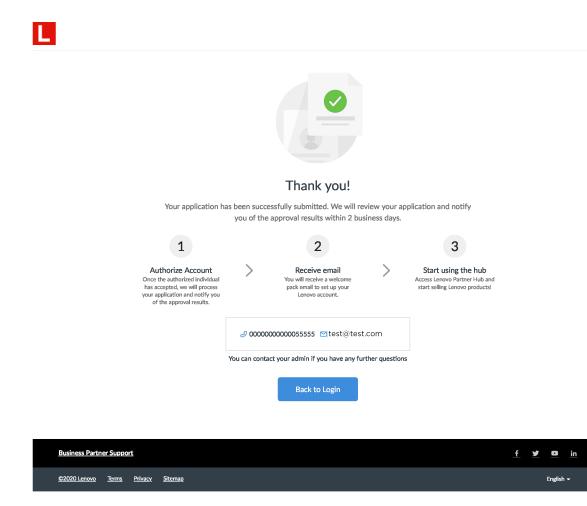

- Once the registration application is submitted successfully, it will be reviewed by Lenovo
- You will be notified of the approval results through email within two business days
- If you are the first person to register your organization, you will be assigned the role of an Admin. As an Admin, you will be able to invite your colleagues and assign appropriate user roles on the portal.
- Once the registration application is approved, you will receive a welcome package e-mail with your login credentials

# New User Registration

To register as user against a Lenovo Partner already registered

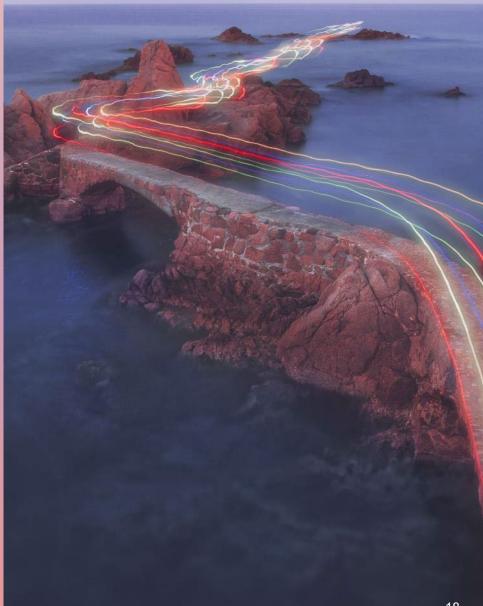

#### **New User Registration**

To register as user against a Lenovo Partner already registered

| L                             |                            |                   |                                            |            |                |     |           |        |
|-------------------------------|----------------------------|-------------------|--------------------------------------------|------------|----------------|-----|-----------|--------|
| Partne                        | er Regist                  | ration            |                                            |            |                |     | ;         | × Quit |
| 1. Company infor              | mation 2. Conta            | act Information   | 3. Additional Info                         | ormation 4 | . Confirmation |     |           |        |
| Company in<br>*Mandatory fiel |                            |                   |                                            |            |                |     |           |        |
|                               |                            |                   | egister as user aga<br>check this box to s |            | tner already   |     |           |        |
| 2 Company email dom           | ain * 🛛                    | @lenovo.com       |                                            |            |                |     |           |        |
| Company Name / Tr             | ading Name <sup>*</sup> () | Company Name /    | Trading Name                               |            |                |     |           |        |
| Company website*              |                            | http://www.comp   | any.com                                    |            |                |     |           |        |
|                               |                            | No Company W      | lebsite                                    |            |                |     |           |        |
| Country / Region*             | 1                          | Ireland           |                                            |            |                |     |           |        |
| Company address*              |                            | Street            |                                            |            |                |     |           |        |
|                               |                            | City              |                                            |            |                |     |           |        |
| Postal code*                  |                            | 0000              |                                            |            |                |     |           |        |
| VAT / Tax ID / Comp           | any ID*                    | VAT / Tax ID / Co | mpany ID                                   |            |                |     |           |        |
|                               |                            |                   |                                            | 3          | Validate       |     |           |        |
|                               |                            | _                 |                                            |            |                |     |           |        |
| Business Partner Support      |                            |                   |                                            |            |                | f s |           | in     |
| ©2020 Lenovo Terms Privacy    | <u>Sitemap</u>             |                   |                                            |            |                |     | English 🖣 |        |

- 1. If you want to register as user against a Lenovo Partner already registered. Please check this box to search
- 2. Enter the company email domain "@lenovo.com"
- 3. Confirm details with Validate

#### **New User Registration: Select your company**

4

- 4. A list of companies associated with the Country and Email domain will appear
- 5. Select your company location from the list
- 6. Confirm the company with address & **Continue**

| Select your company                          | ×    | Select your company                                |   |
|----------------------------------------------|------|----------------------------------------------------|---|
| Please Select                                | ^    | Test UK                                            | ~ |
| ccch ttta ttttted<br>3ZCOM Informatique Inc- |      | 5 • Test UK - Headquarter Royal St. 1, 000, 123456 |   |
| oooooast ttttted                             | - 11 | Not in the list     Continue                       |   |
| Test UK                                      | - 11 |                                                    |   |
|                                              | I    |                                                    |   |
|                                              |      |                                                    |   |

#### **New User Registration: User Contact Details**

62020 Lenovo Terma Privacy Sizmap

|                                         | Cancel                                 | legister                                                                                                    |   | ✓ Company Information                   | 2. Contact Information                                                      | 3. Confirmation                        |
|-----------------------------------------|----------------------------------------|----------------------------------------------------------------------------------------------------|---|-----------------------------------------|-----------------------------------------------------------------------------|----------------------------------------|
|                                         |                                        |                                                                                                    |   | Contact Information<br>*Mandatory field |                                                                             |                                        |
|                                         |                                        |                                                                                                    |   | Company email address                   | test@lenovo.com                                                             |                                        |
|                                         |                                        |                                                                                                    | 9 | Preferred phone number*                 | Office v 123456                                                             | 7                                      |
|                                         |                                        |                                                                                                    | - | Salutation*                             | Miss 🗸                                                                      |                                        |
|                                         |                                        | × <u>Quik</u>                                                                                                  |   | Name*                                   | Test                                                                        | User                                   |
| New User Reg                            | gistration                             |                                                                                                    |   | Job title*                              | Test User                                                                   |                                        |
| ✓ Company Information                   | 2. Contact Information 3. Confirmation |                                                                                                    |   | Job roles*                              | Admin CEO Director<br>Financial Marketing Sale                              | Executive Partner<br>s Technical Other |
| Contact Information<br>*Mandatory field |                                        |                                                                                                    |   | Country/region of residence*            | Ircland 🗸                                                                   |                                        |
| Company email address *                 | test@lenovo.com                        |                                                                                                    |   | Product focus (0)                       | All products     Personal Computing and Smart D     Data Center Group (DCG) | evice (PCSD)                           |
|                                         | Previous Valida                        | ie in the second second second second second second second second second second second second second second se | - | Email Opt-In / Opt-out                  |                                                                             | _                                      |

- 7. Register as a new user
- 8. Enter your email address
- 9. The following mandatory fields are highlighted with the red asterisk:
  - a. Preferred phone number
  - b. Salutation
  - c. Name

× Oult

English 🛩

- d. Job title
- e. Job roles
- f. Country/region of residence
- Email Opt-in / Opt-out & SMS update subscription are optional
- 11. Click **Next** to proceed

#### **New User Registration: Confirm & Submit**

| L  |                                                      |                                   |                 |         |                          |                                                                                                    |                 |                                                                            |                                                                 |                 |
|----|------------------------------------------------------|-----------------------------------|-----------------|---------|--------------------------|----------------------------------------------------------------------------------------------------|-----------------|----------------------------------------------------------------------------|-----------------------------------------------------------------|-----------------|
|    | New User Re                                          | gistration                        |                 | × Quitt |                          |                                                                                                    |                 |                                                                            |                                                                 |                 |
|    | Company Information                                  | ✓ Contact Information             | 3. Confirmation |         |                          |                                                                                                    |                 |                                                                            |                                                                 |                 |
|    | Confirmation<br>Review your company and contact Infe | iormation below before submission |                 |         |                          |                                                                                                    |                 |                                                                            |                                                                 |                 |
|    | Company Information                                  | Test UK                           |                 |         |                          |                                                                                                    |                 |                                                                            |                                                                 |                 |
|    | Land/Region                                          | United Kingdom                    |                 |         |                          |                                                                                                    |                 |                                                                            |                                                                 |                 |
|    | Company address                                      | Royal St. 1, London               |                 |         |                          |                                                                                                    |                 | Thank you!                                                                 |                                                                 |                 |
|    | Postal code                                          | 123456                            |                 |         |                          | Your application                                                                                   |                 | sfully submitted. We will review your ap                                   | plication and notify                                            |                 |
| 12 | Contact Information                                  |                                   | 0 Edit          |         |                          | 1                                                                                                  | you of the ap   | pproval results within 2 business days.                                    | 3                                                               |                 |
|    | Company email address                                | test@lenovo.com                   |                 |         |                          | Authorize Account                                                                                  | >               | Receive email                                                              | Start using the hub                                             |                 |
|    | Preferred phone number                               | Office 1234567                    |                 |         |                          | Once the authorized individual<br>has accepted, we will process<br>your application and notify you |                 | You will receive a welcome<br>pack email to set up your<br>Lenovo account. | Access Lenovo Partner Hub and<br>start selling Lenovo products! |                 |
|    | Company address<br>Salutation                        | Royal St. 1, London<br>Miss       |                 |         |                          | of the approval results.                                                                           |                 |                                                                            |                                                                 |                 |
|    | Name                                                 | Test User                         |                 |         |                          |                                                                                                    | <i></i>         | 0000055555 🖾 test@test.com                                                 |                                                                 |                 |
|    | Job title                                            | Test User                         |                 |         |                          |                                                                                                    |                 | your admin if you have any further question                                |                                                                 |                 |
|    | Job roles                                            | Admin                             |                 |         |                          |                                                                                                    | tou can contact | Back to Login                                                              | 5                                                               |                 |
|    | Country/region of residence                          | Ireland                           |                 |         |                          |                                                                                                    |                 |                                                                            |                                                                 |                 |
|    | Product focus                                        | All products                      | _               |         |                          |                                                                                                    |                 |                                                                            |                                                                 |                 |
|    | Email Opt-In / Opt-out                               | No                                | 13              |         | Business Partner Support |                                                                                                    |                 |                                                                            |                                                                 | <u>f y 🖬 in</u> |
|    |                                                      |                                   |                 |         | ©2020 Lenovo Terms       | Privacy Sitemap                                                                                    |                 |                                                                            |                                                                 | English 🕶       |
|    |                                                      |                                   | Previous Submit |         |                          |                                                                                                    |                 |                                                                            |                                                                 |                 |
|    |                                                      |                                   |                 |         |                          |                                                                                                    |                 |                                                                            |                                                                 |                 |

f y 🛛 in

- 12. Review and confirm the information you have provided; you can edit the information as required
- 13. Once confirmed **Submit** your registration
- Your Partner Admin will assign the relevant Persona
- Once the Partner Admin has approved your registration, you will receive the "Welcome Email"

novo Turna Privacy Silemap

## **User Personas**

A user role is assigned to you by your company Admin based on your key responsibilities and needs.

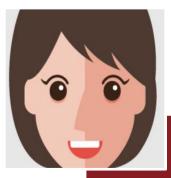

- Key Responsibilities
  - Develop and execute against the sales plan
  - Ensure sales can meet or exceed targets
  - Monitor outcomes of sales activities
- User Needs
  - Have an overview of my company's sales performance
  - Build relevant solutions that company sales reps can leverage for other customers

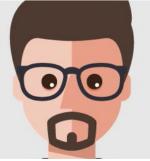

Φ

epr

Sales

- Key Responsibilities
  - Meet or exceed targets
  - Understand end-customers' needs and develop solution offerings accordingly
  - Maintain customer relationship
  - User Needs
  - Meet or exceed targets
  - Understand end-customers' needs and develop solution offerings accordingly
  - Maintain customer relationship

Sales Manager

## **User Personas**

A user role is assigned to you by your company Admin based on your key responsibilities and needs.

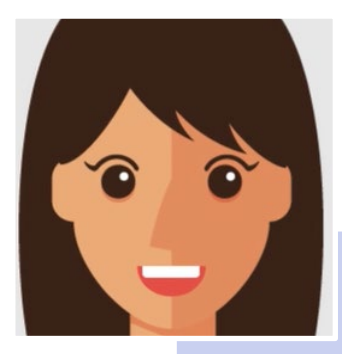

- Marketing Manager
- Key Responsibilities
- Create materials for marketing activities
- Participate, execute and monitor the success of Lenovo marketing campaigns
- Support sales team with customer pitches
- User Needs
- · Locate marketing assets that fits
- a specific marketing need
- Browse to understand all available resources
- Look for suggestions or recommendations on how to do marketing with Lenovo

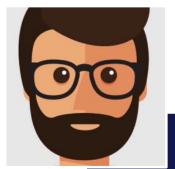

Admin

Partner

#### Key Responsibilities

- Oversees company level performance, rebates and contract
- Provide general support for sales and marketing roles
- Manages system access and assign portal roles within organization following agreed rules with Lenovo
- User Needs
  - Register new colleagues to be Lenovo partner portal users
  - Manage user roles of colleagues, company profile and bank details
  - View and manage the programs and contracts of my company

## Conclusion

This user guide will guide you through the registration process for a New Partner and a New User

|                                     |                           | 1. Company information 2. C          | antact Information 3. Additional Information                                                          | 4. Confirmation                         | Partner Regis                                                                | stration                                                                                                    |
|-------------------------------------|---------------------------|--------------------------------------|----------------------------------------------------------------------------------------------------|-----------------------------------------|------------------------------------------------------------------------------|----------------------------------------------------------------------------------------------------|
|                                     |                           | Company information *Mandatory field |                                                                                                    |                                         | 1. Company Information     2. o     Company Information     *Mandatory field | 2. Additional Information 4. Confirmation                                                                                    |
| ome to Lenovo                       |                           | Company Name / Trading Name* 🛛       | If you want to register as user against a Lenovo Partner air<br>search<br>Company Name / Trading Name | ready register.Please check this box to | Company email domain 🍍 🚳                                                     | If you want to register as user against a Lenovo Partner already     register Please check this box to search     @enovo.com |
| er Hub                              | LOGIN                     | Company website*                     | http://www.company.com No Company Website                                                             |                                         | Company Name / Trading Name* ()                                              | Company Name / Trading Name  http://www.company.com  No Company Website                                                      |
| with Lenovo by<br>four new features | Login<br>Don't have an ac | Country / Region*                    | Ireland                                                                                               |                                         | Country / Region*                                                            | Ireland                                                                                                    |
|                                     | Get Start                 | company autross                      | City                                                                                                  |                                         | Postal code*                                                                 | City<br>0000                                                                                                    |
| f y 🛛 in                            |                           | Postal code*                         | 0000                                                                                                  |                                         | VAT / Tax ID / Company ID*                                                   | VAT / Tax ID / Company ID                                                                                                    |
| ý Sitemap 英文 →                      |                           | T / Tax ID / Company ID*             | VAT / Tax ID / Company ID                                                                             |                                         |                                                                              | Validate                                                                                                    |

#### Registration

• The simpler, faster and guided registration process will take you less than 5 mins to complete and your application will be approved within 2 business days.

#### New Partner Registration

#### New Contact Registration

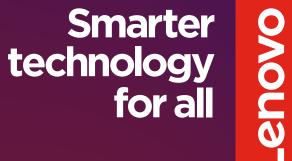

#